Once logged in to the Admin Area of the SPF Website (*or followed the Competitions Link and logged in*), Left Mouse Click on the Competitions text at the top of your screen to see the view below.

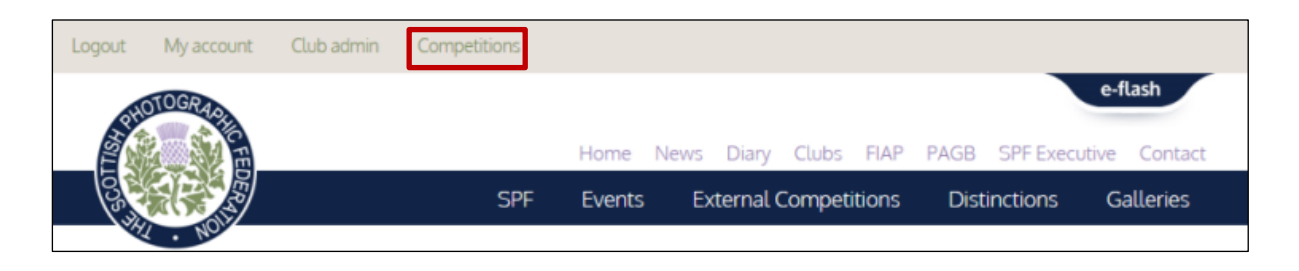

**As soon as the Competitions are open you will see a choice of TWO Competitions to enter** – EITHER THE SPF DIGITAL CHAMPIONSHIP PLATE TROPHY **OR** THE SPF DIGITAL CHAMPIONSHIP BOWIE TROPHY – *PLEASE DO NOT ENTER BOTH*

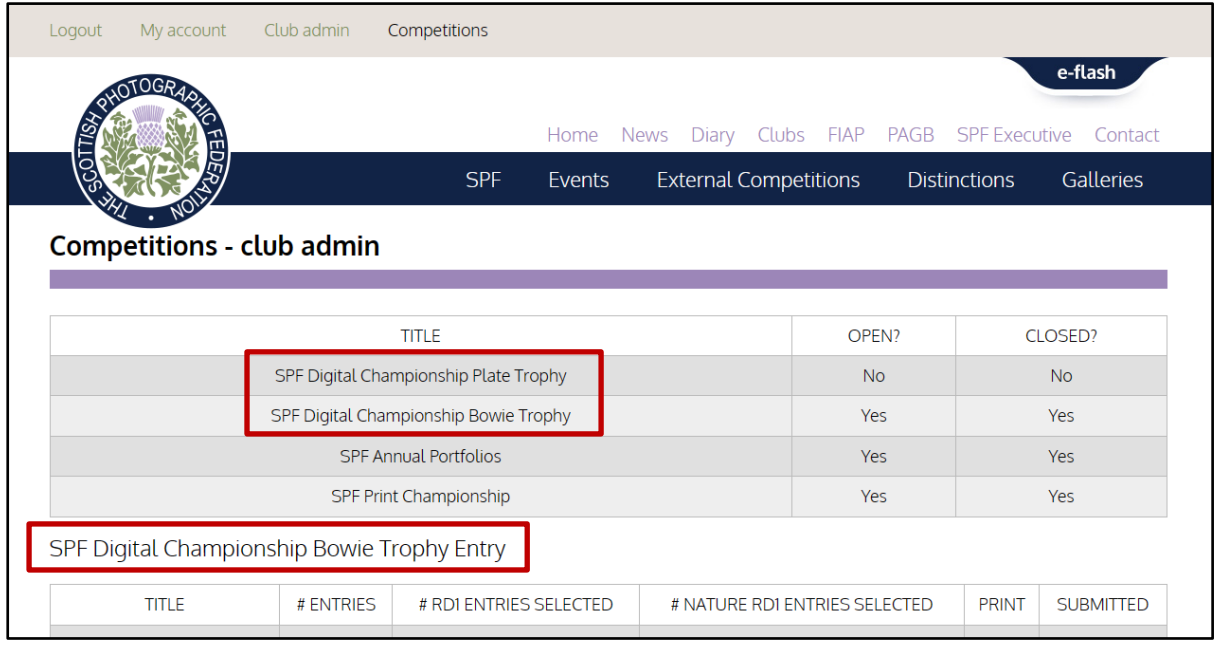

**To start your entry left mouse click on the green text 'View/Edit/Submit' under the SPF Digital Championship Competition heading you wish to enter** i.e. THE SPF DIGITAL CHAMPIONSHIP PLATE TROPHY **OR** THE SPF DIGITAL CHAMPIONSHIP BOWIE TROPHY

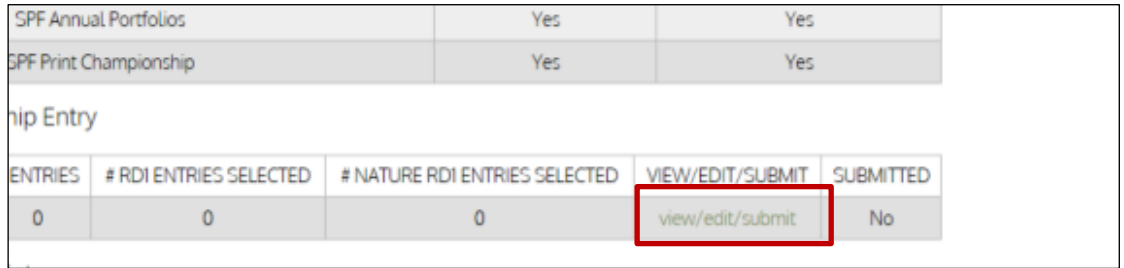

This will allow you to start entering details of your first author by clicking on the green text area **'start your entry by adding an author'**.

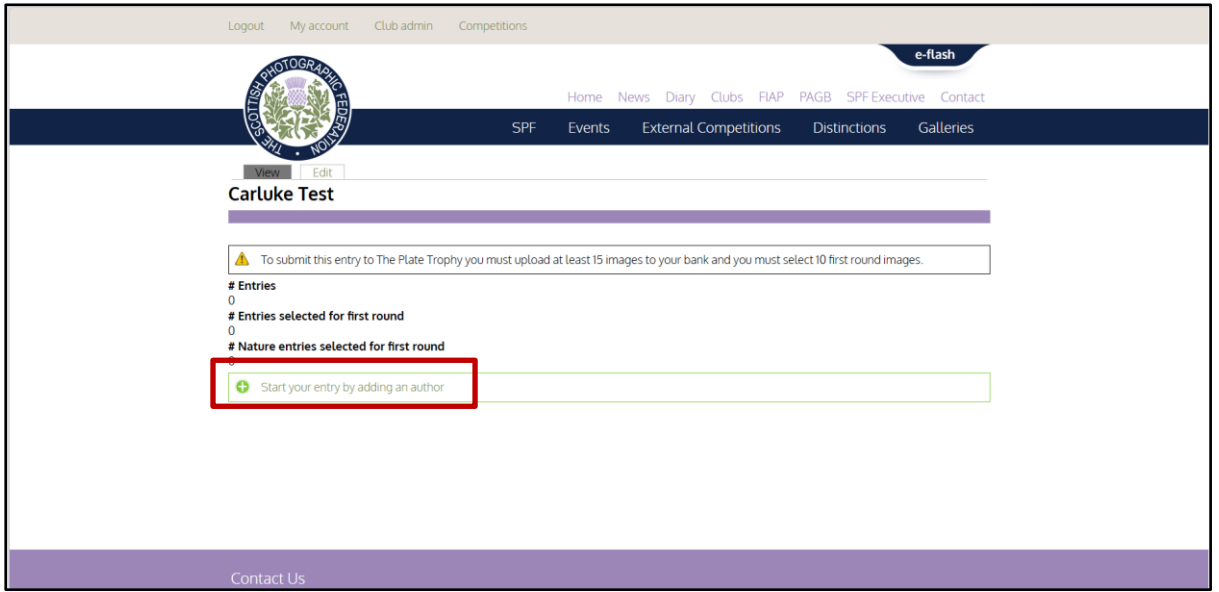

You will then see the following allowing you to complete the name of the author and upload the images for that author as required. *Don't worry about the order of either the authors or the images at this point. You will be able to change this later once all of your Bank of Images has been uploaded and your 1st Round Entries selected and confirmed.*

Start by adding the first author name – *PLEASE DO NOT INCLUDE DISTINCTIONS*

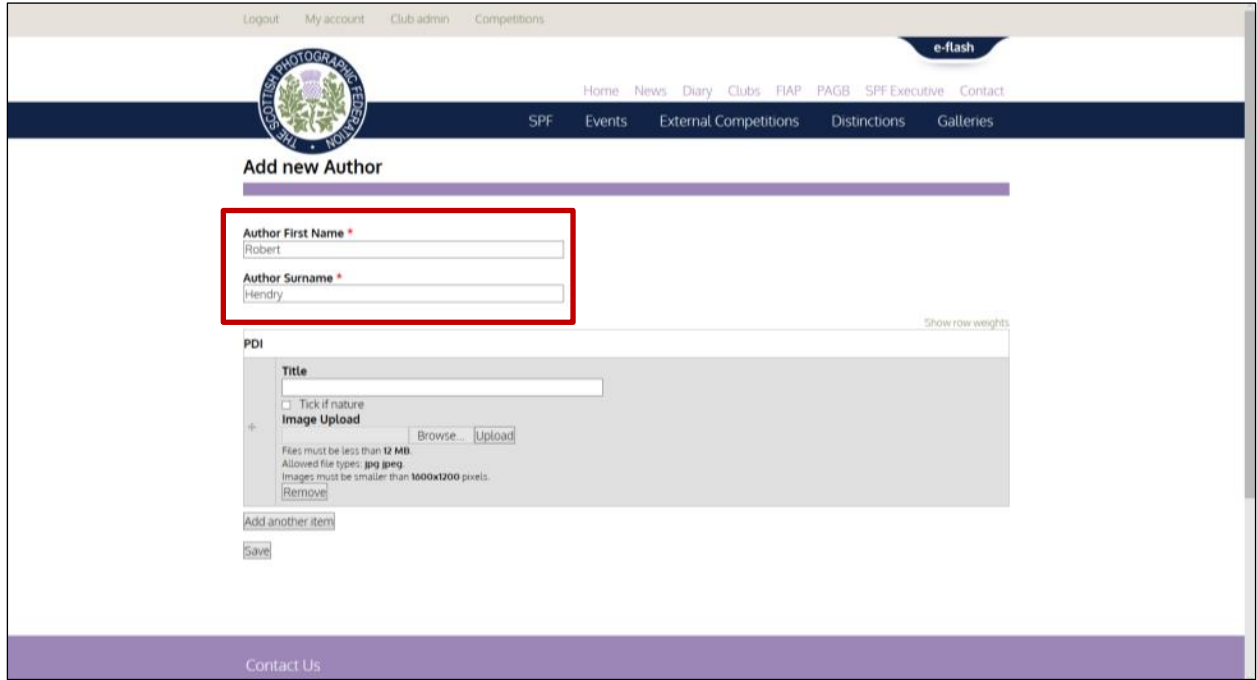

To add an image –

#### **1 Enter a Title in the title box** as you wish it read out – *NO PUNCTUATION OR ACCRONYMS PLEASE*

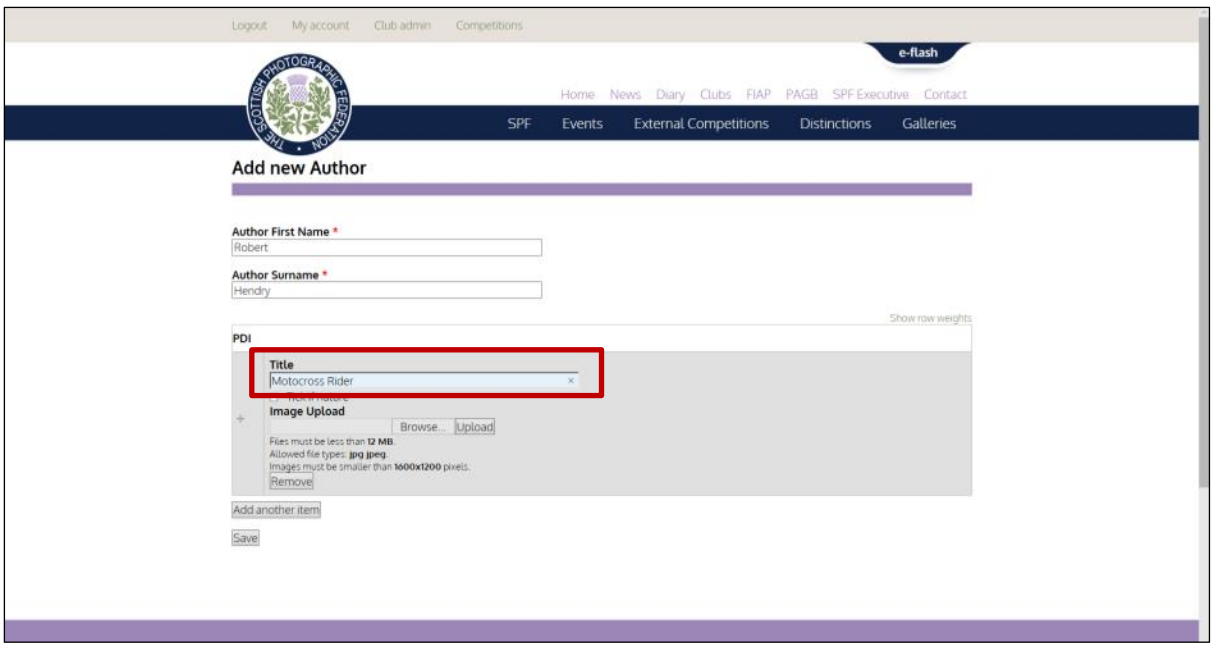

**2 Click to Browse** to your Image Location.

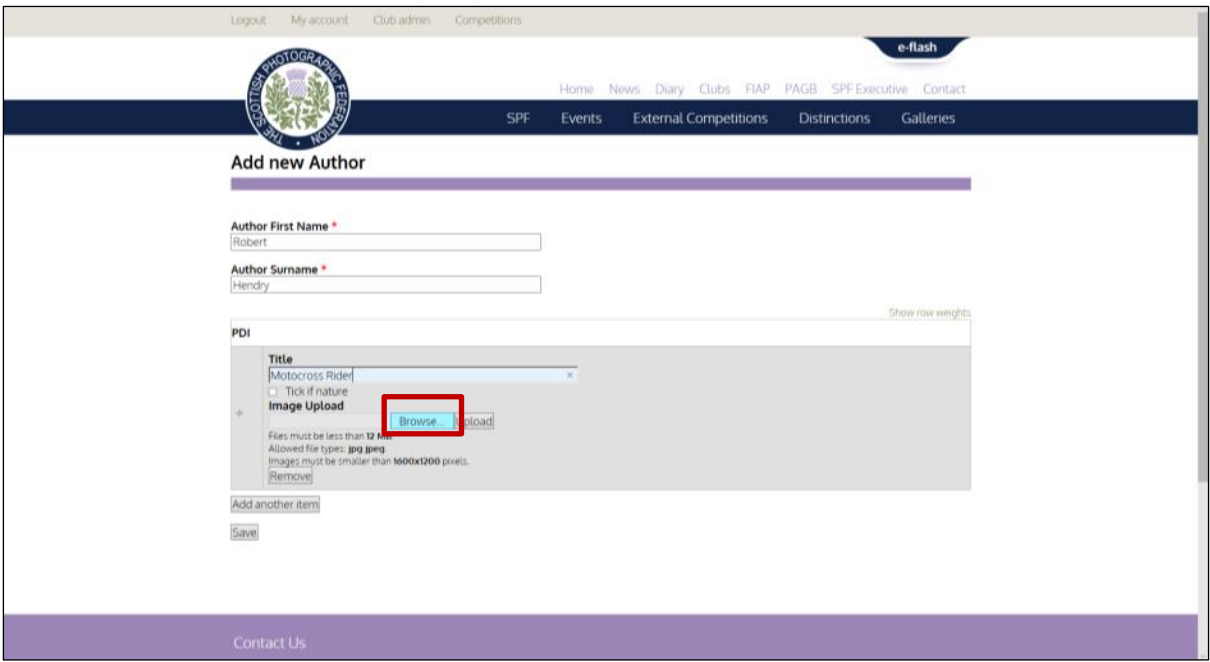

**3 A new window will open allowing you to browse to the folder on your computer where the image you wish is stored**.

**4 Click once to select your chosen image and then click 'open'.** 

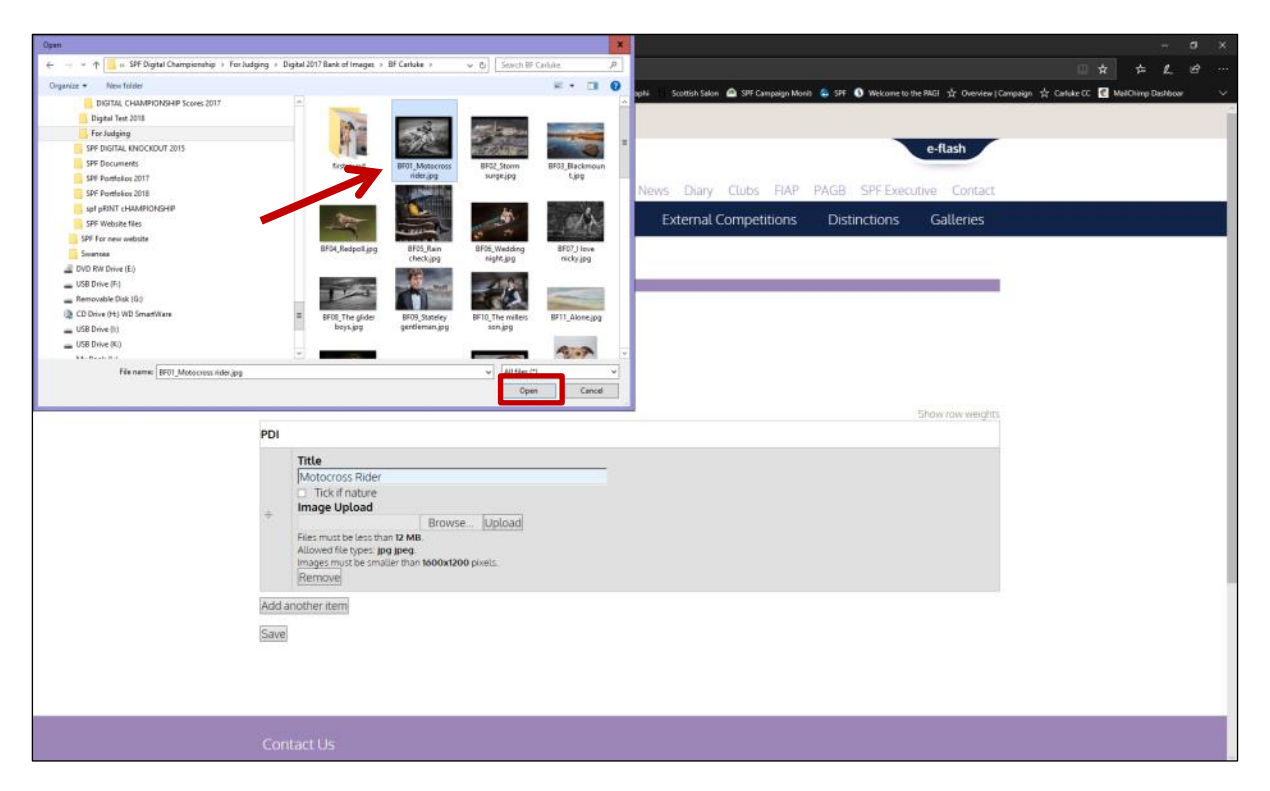

**5 You will see that the location of the image file will appear alongside the upload button**

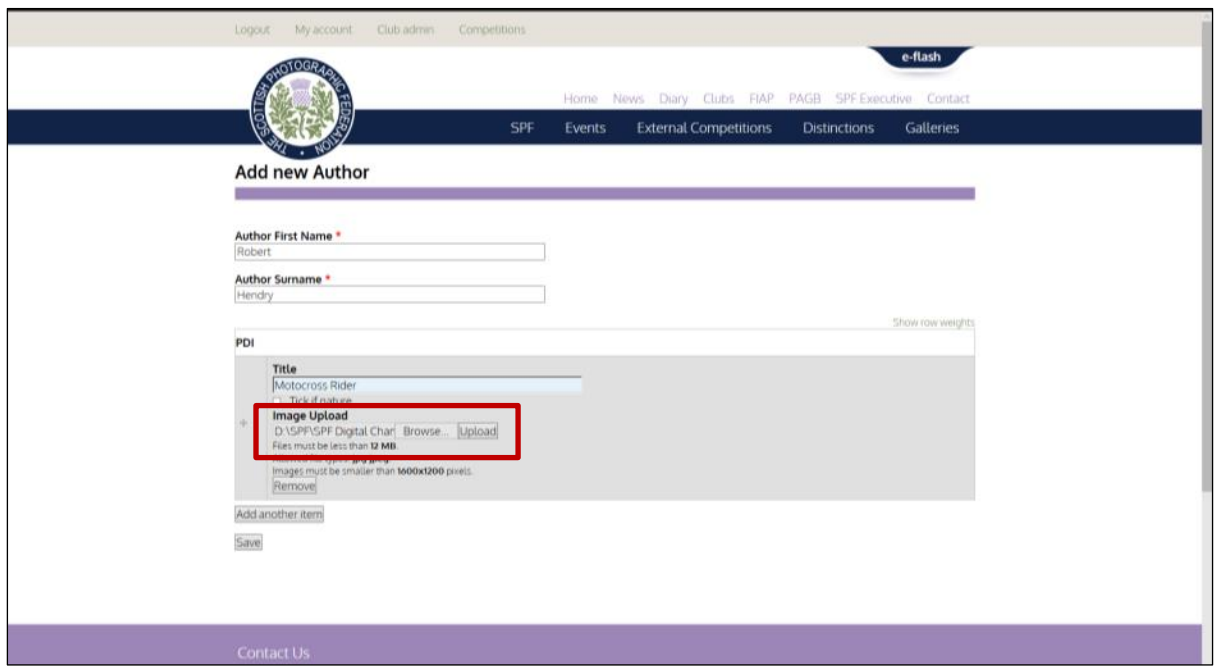

**6 Click 'Upload' button** – Your picture will begin to upload.

*(Note – It doesn't matter what the filename of the image you are uploading is as the website will correctly name it. It must however be an 8bit jpeg and no bigger than 1600x1200)*

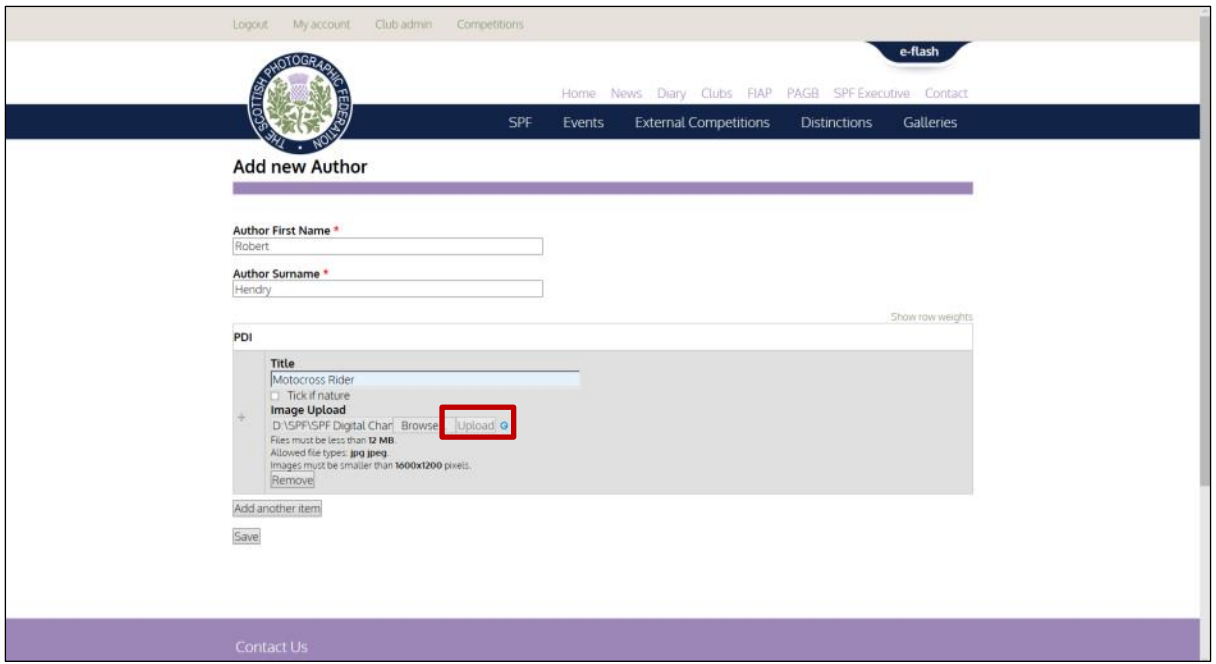

A thumbnail image will appear when complete *(Please Note your image is not yet saved)*

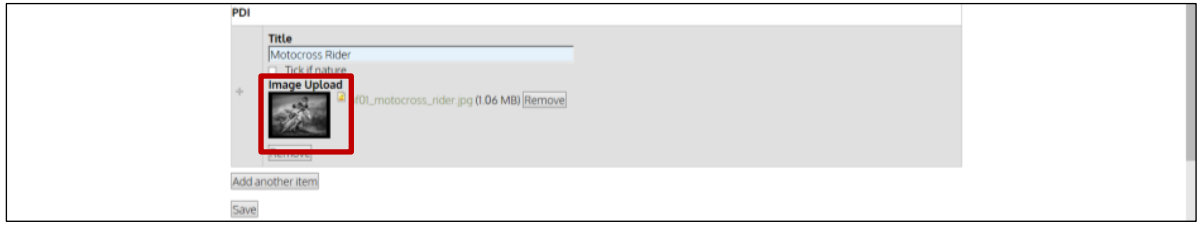

**7 Remember also to tick if a nature image** *WHEN complying ONLY with the SPF Nature Definition*

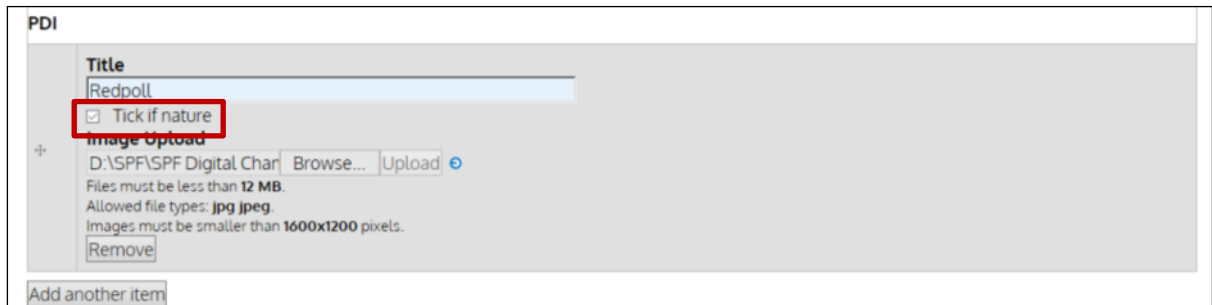

Carry on the same process as above FOR ALL OF THE IMAGES FOR THIS AUTHOR by clicking 'Add Another Item' for each additional image. NB – YOU WILL HAVE A CHANCE LATER TO REORDER YOUR ENTRY

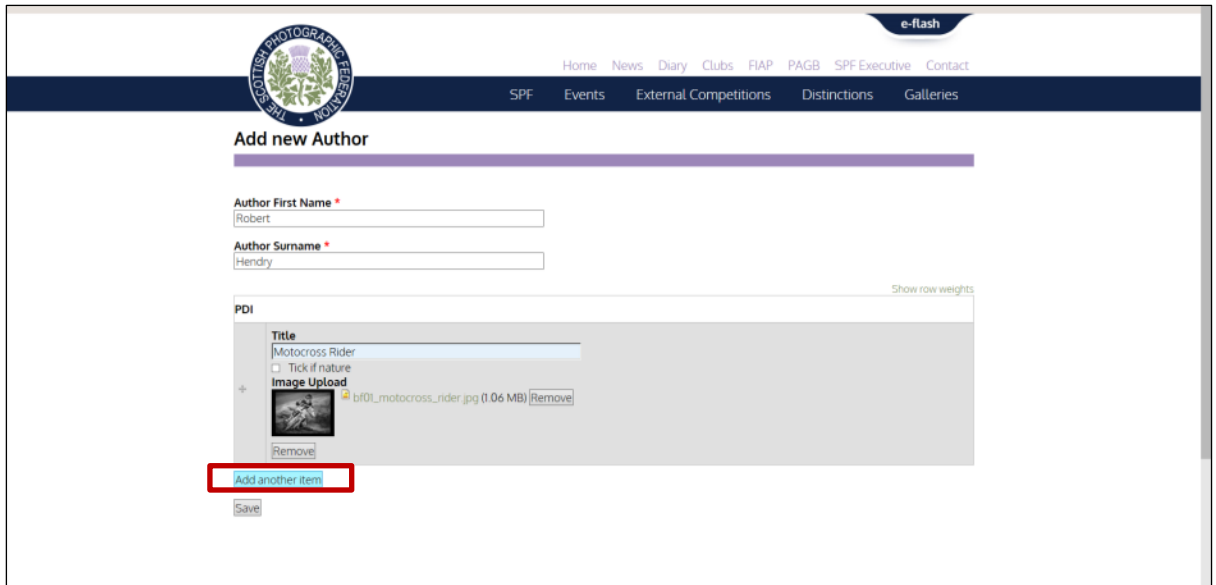

Continue to enter the title, browse and upload the image as before.

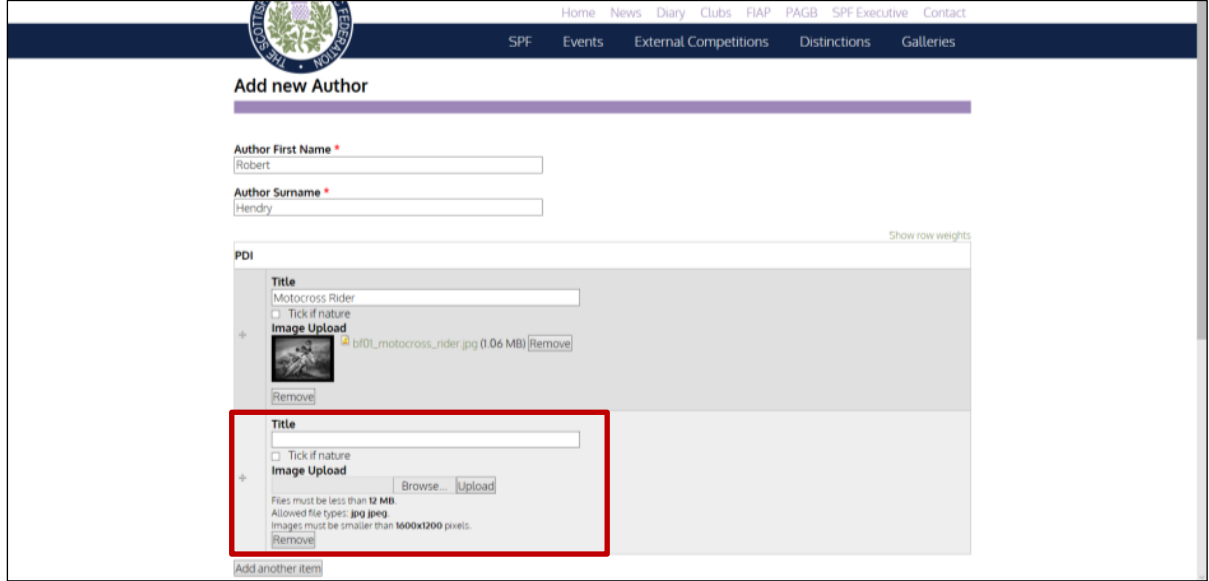

**ONCE YOU HAVE ADDED ALL OF THE ENTRIES FOR THIS AUTHOR CLICK THE 'SAVE' BUTTON AT THE BOTTOM**. *(Note – your entries will be lost if you leave the website before doing this)*

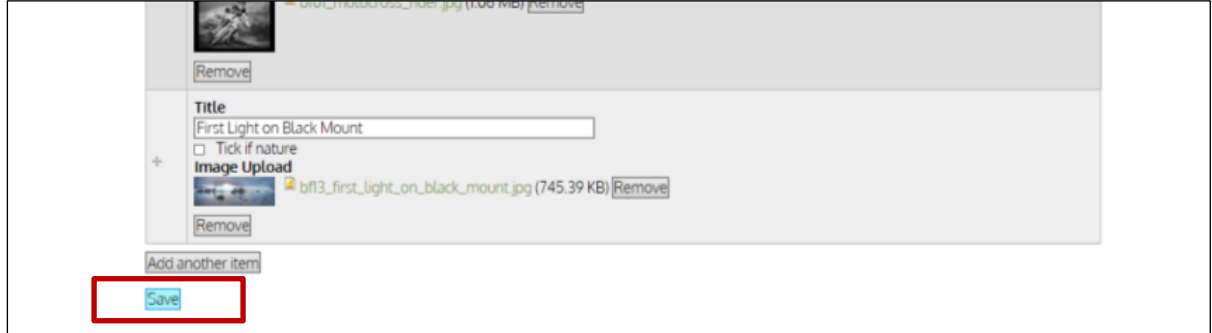

**Now continue to add another author by clicking on the green text 'Add Another Author'** 

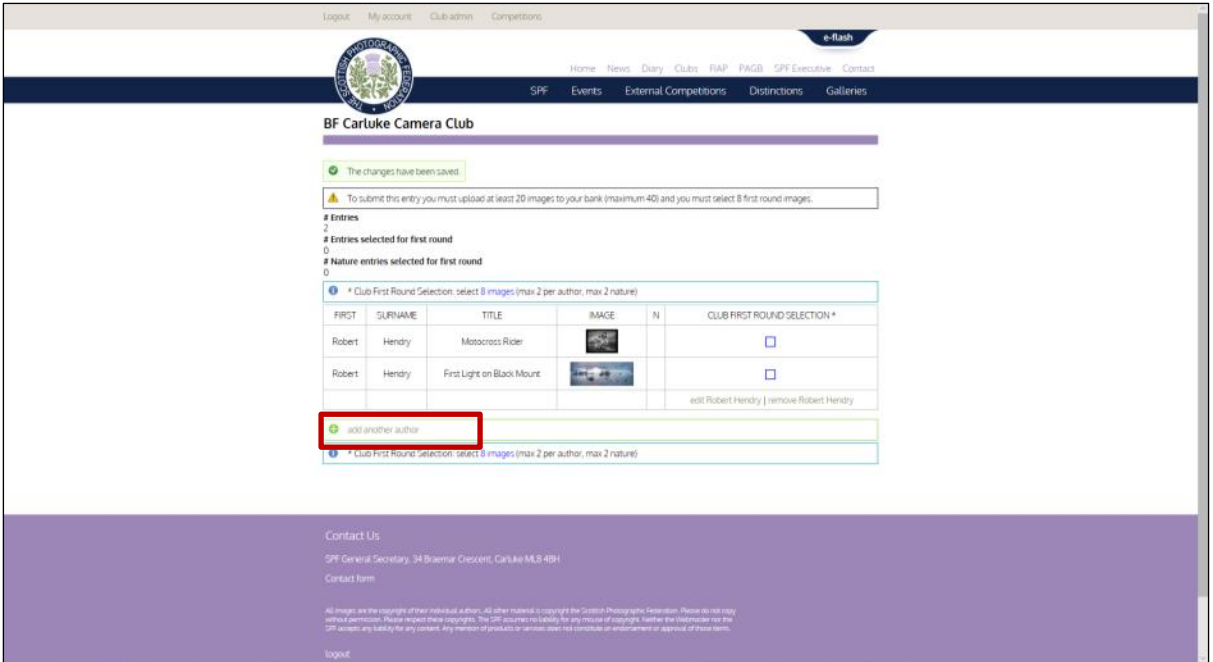

Repeat the above process to enter that person's Name and images, remembering to click 'Save' before leaving the website.

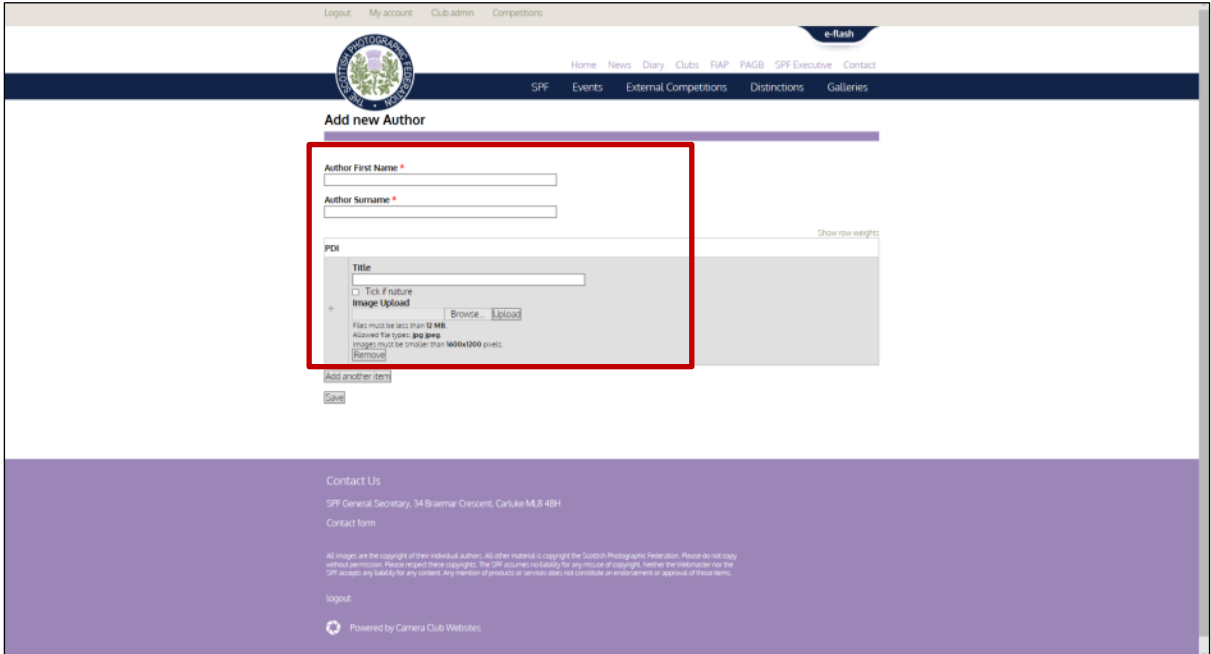

If you require to 'edit' a title or name, or to add another image to an author's images you've already uploaded. You can do so by clicking on the 'edit' option for that author – See below example

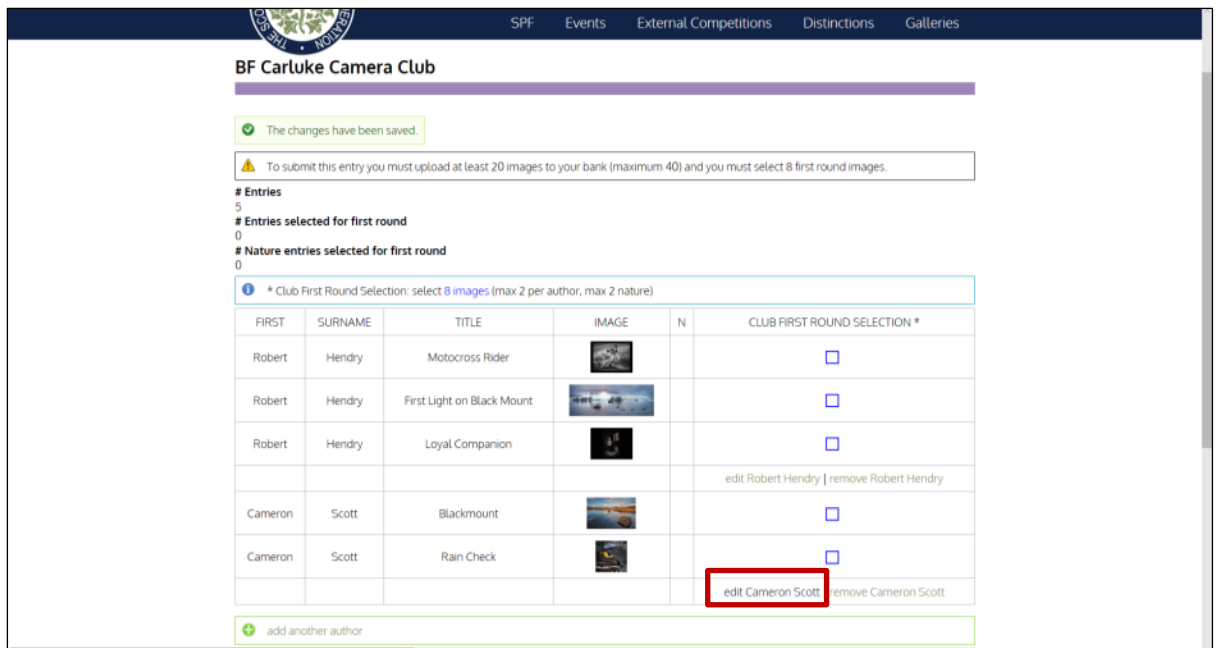

This will allow you to amend the entry or add another image to that author's entry

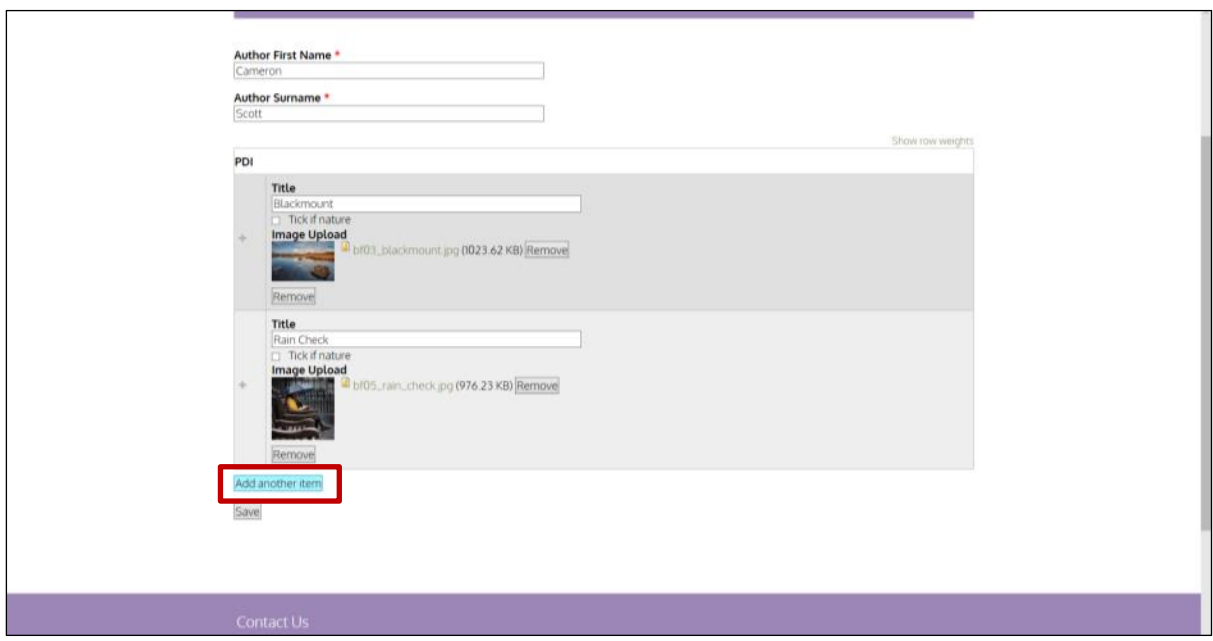

**Remember to 'Save' your amendments before continuing.**

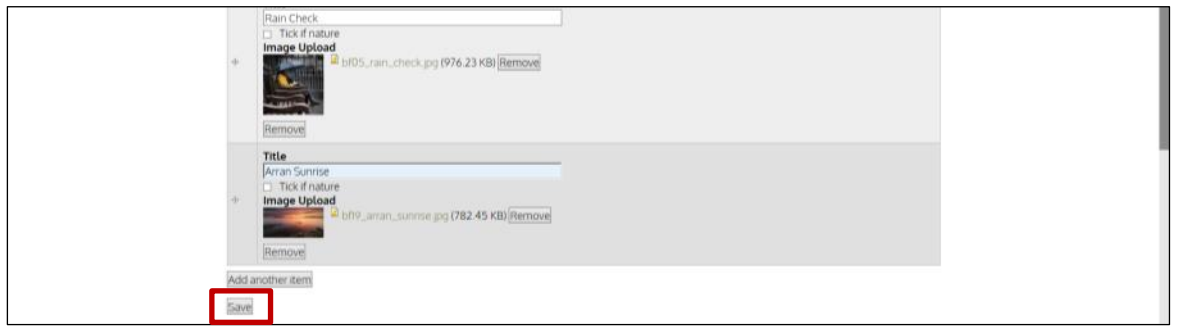

*These Notes are supplied for SPF Member Club Entries to this Competition Only – Competition Secretaries must have obtained log-in permissions to gain access to this Admin Area - Contact [libby.neilsmith@btinternet.com](mailto:libby.neilsmith@btinternet.com)* 8 of 16

### **CONTINUE TO ADD ALL OF THE AUTHORS AND IMAGES YOU REQUIRE TO COMPLETE YOUR CLUB'S BANK OF IMAGES FOR THE COMPETITION YOU HAVE ENTERED**

**Your Image Bank must be a minimum of - BOWIE - BANK MIN 20, MAX 40 IMAGES OR PLATE - BANK MIN 15, MAX 20 IMAGES. The website will keep a count for you.**

*(NB – There is no limit to number of images per author that can uploaded to your bank)*

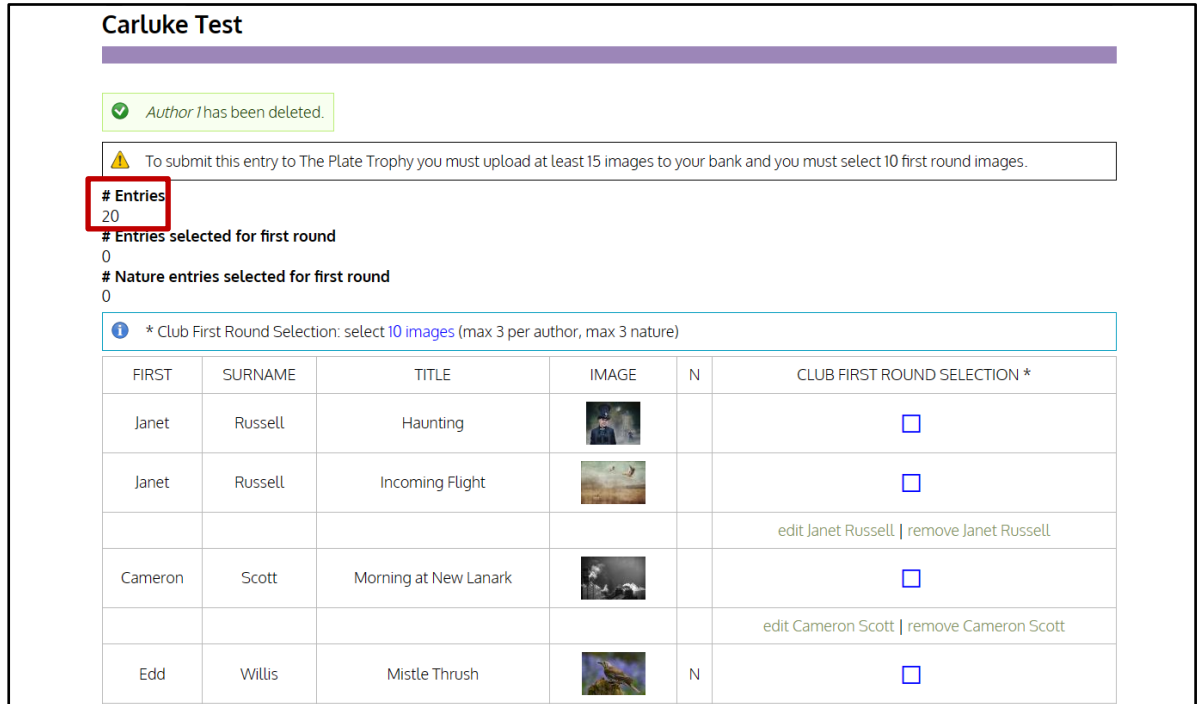

**WHEN YOU HAVE SAVED THE IMAGES FOR YOUR LAST AUTHOR AND COMPLETED YOUR 'IMAGE BANK' YOU ARE READY TO 'SELECT YOUR FIRST-ROUND IMAGES'.** 

**BOWIE - FIRST ROUND – 15 - Max 4 nature in first round - Max 3 images per author in first round**

**PLATE - FIRST ROUND – 10 - Max 3 nature in first round - Max 3 images per author in first round**

To do this - Click on the blue boxes opposite the images you wish to select for Round One

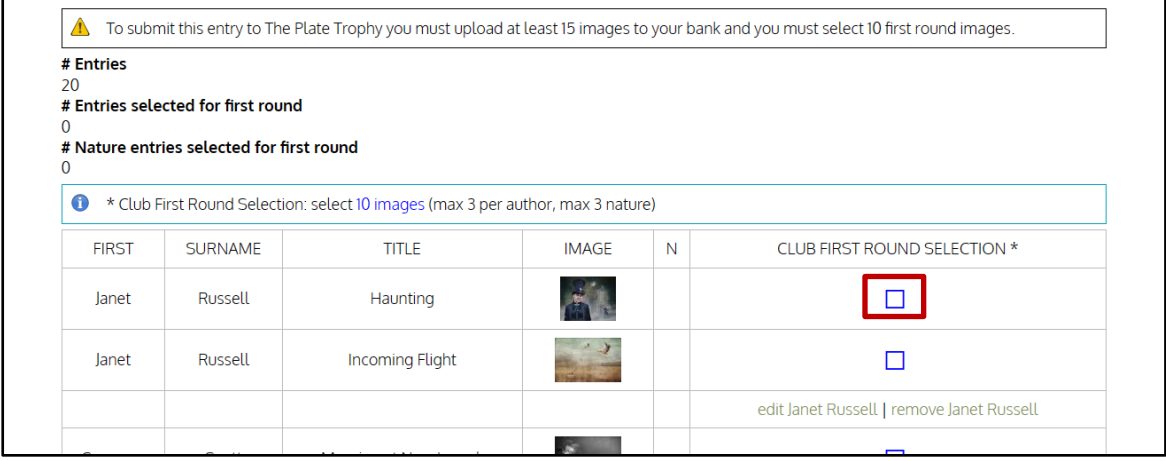

*These Notes are supplied for SPF Member Club Entries to this Competition Only – Competition Secretaries must have obtained log-in permissions to gain access to this Admin Area - Contact [libby.neilsmith@btinternet.com](mailto:libby.neilsmith@btinternet.com)* 9 of 16

**Once you've clicked on the blue box a tick will appear after a few seconds**

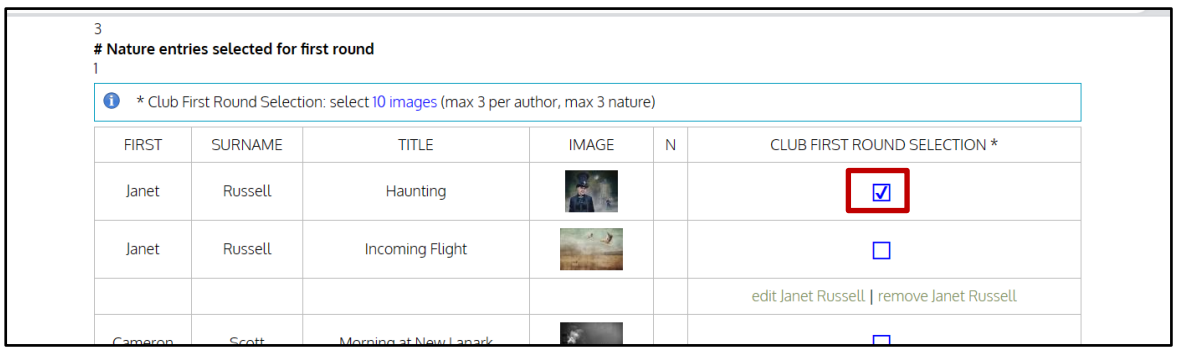

The website again will keep count, including the number of nature images you have selected. See the full rules for more about the number per author, and number of nature images etc..

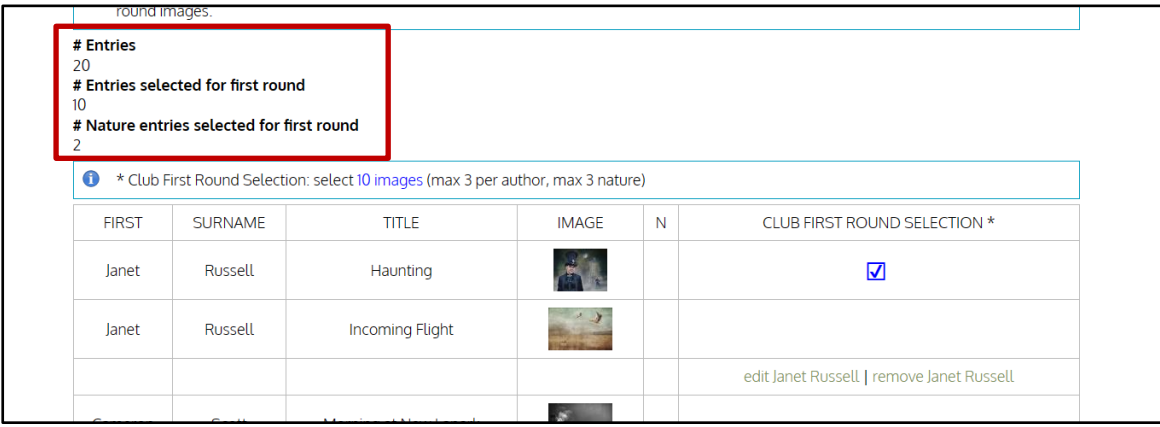

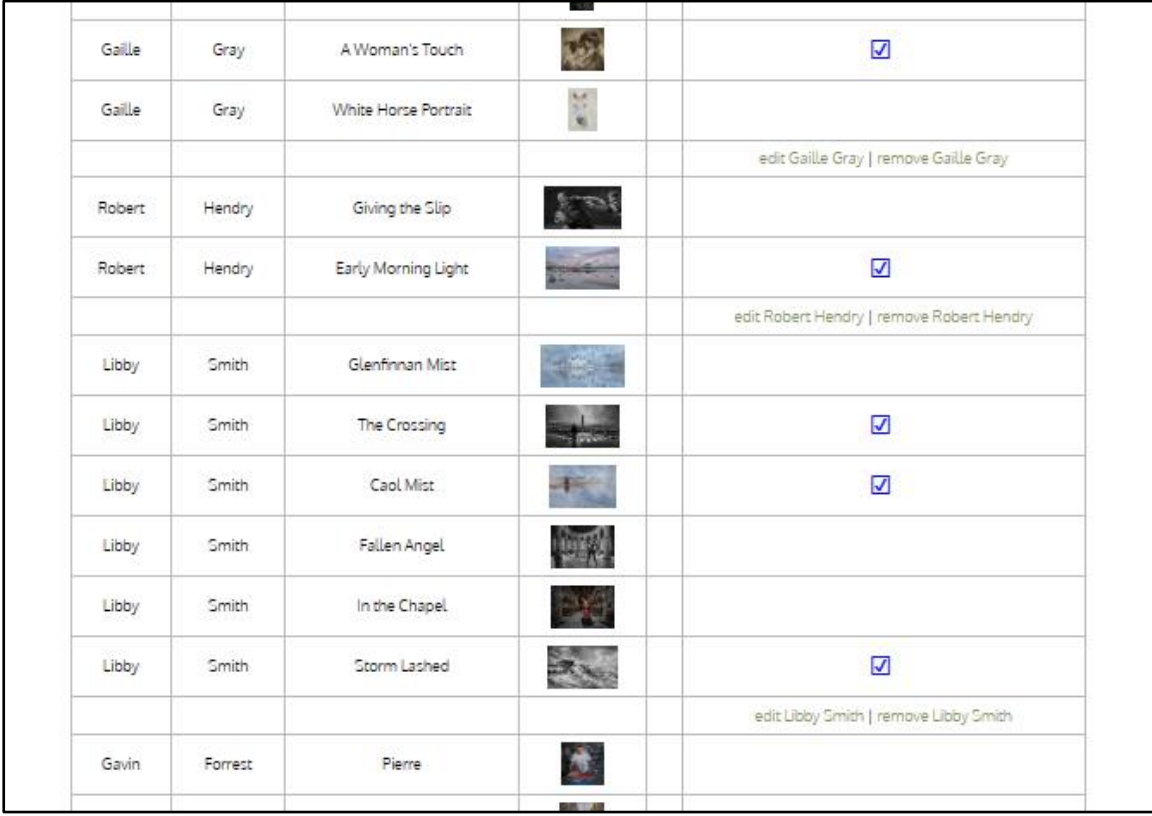

*These Notes are supplied for SPF Member Club Entries to this Competition Only – Competition Secretaries must have obtained log-in permissions to gain access to this Admin Area - Contac[t libby.neilsmith@btinternet.com](mailto:libby.neilsmith@btinternet.com)* 10 of 16

Once you have selected THE REQUIRED NUMBER OF FIRST ROUND IMAGES FOR THE COMPETITION BEING ENTERED; You will see the message at the top change to '**PROCEED TO STEP 2**' *NB – You will not see this option if you have uploaded more than the maximum allowed number of images. Correct this number to proceed.*

**Click 'proceed to step 2' only when you are sure you have uploaded all the images you want to use in your bank and have selected your first round images.** *Note - You will not be able to change any of your images or your BANK or ROUND 1 SELECTION after this SO PLEASE MAKE SURE YOU DON'T HAVE ANY TYPOS BEFORE PROCEEDING* 

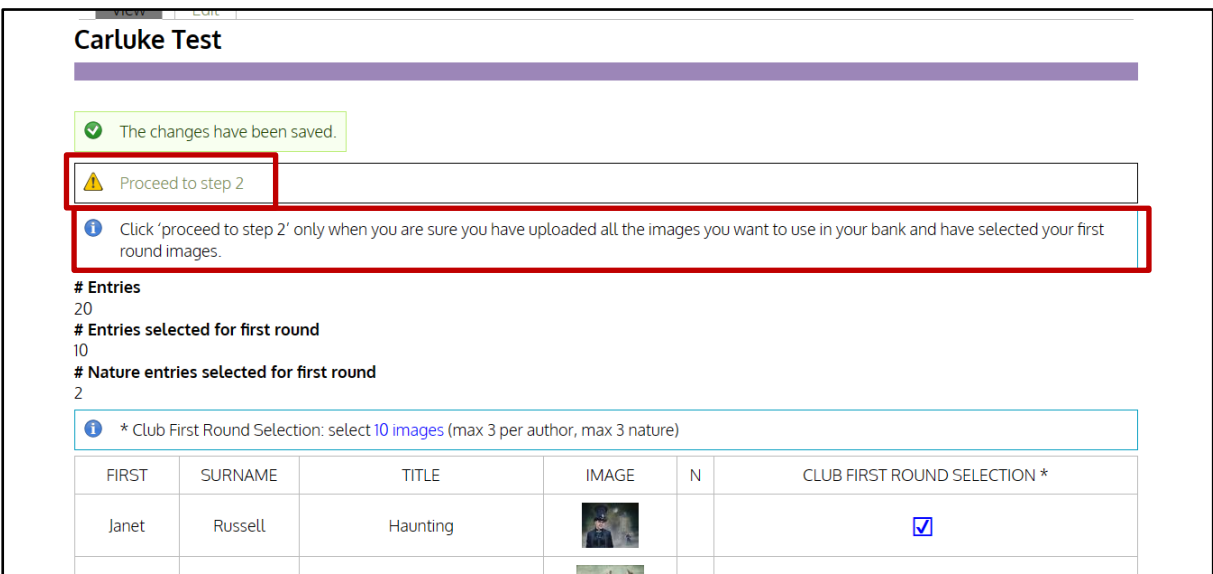

You will receive the following warning - Click **'Proceed to Step 2'** when you are happy, or 'Cancel' to check or re-edit your entry.

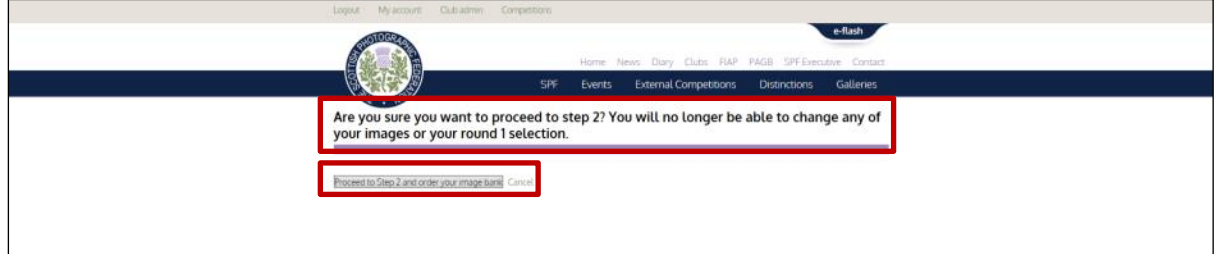

**You are now ready to put your Bank of Images into your desired order**.

*You require to do this before you 'submit' your entry as this cannot be changed after it has been submitted, either by you or by the event organisers!! So don't press the 'submit' button at this stage.*

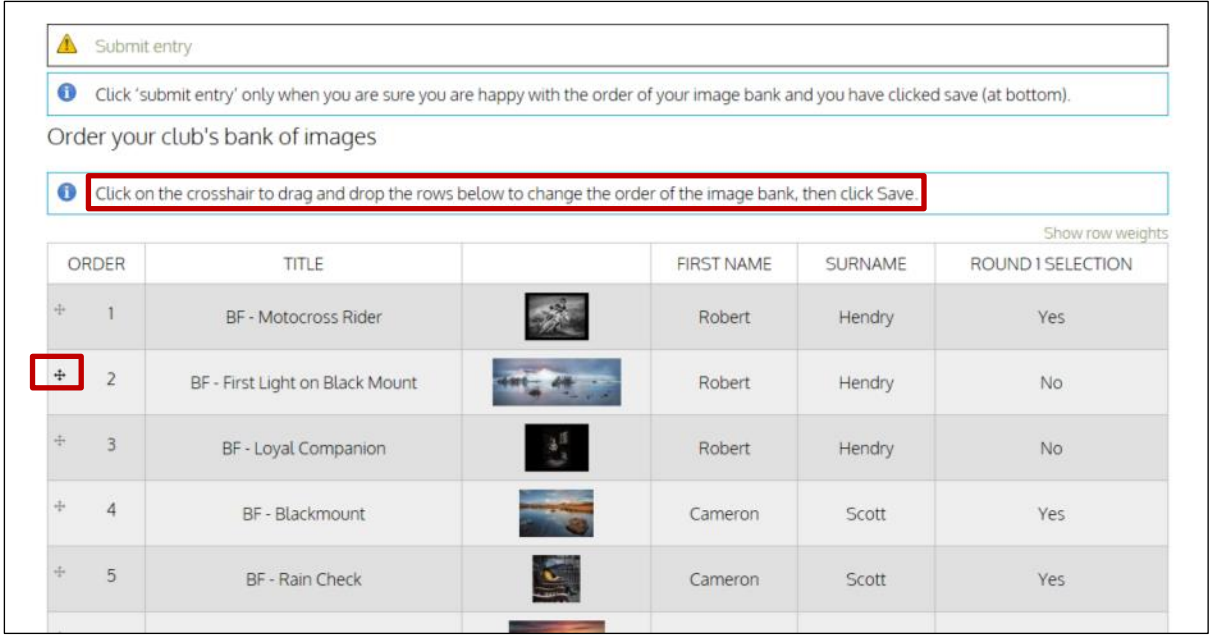

To re order your Bank of Images to the order you wish

Hold Left hand mouse button down and dragging up or down on the little 'plus' move symbol to the left hand side of each image number, dragging them in to the order you wish.

You will note that the image numbers do not change at this point.

*Please Note – There is now no facility to order Round 1 separately, so this will also become the order of your Round 1 images*

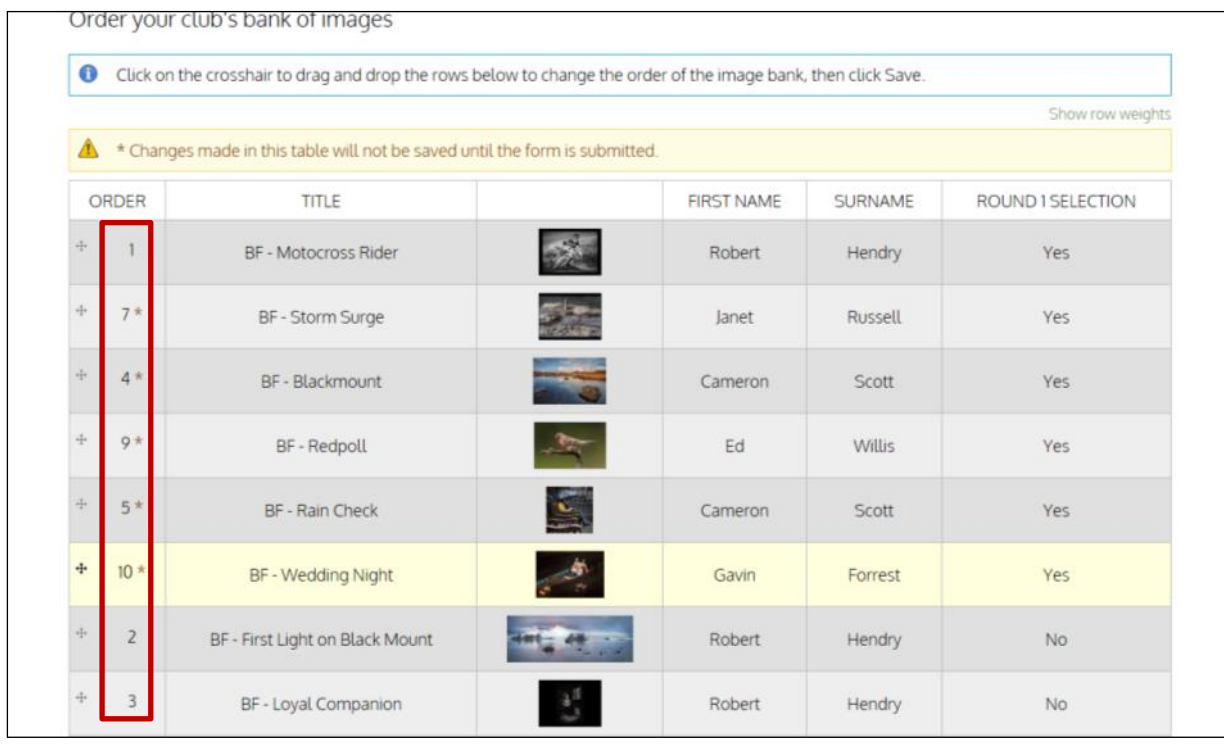

*These Notes are supplied for SPF Member Club Entries to this Competition Only – Competition Secretaries must have obtained log-in permissions to gain access to this Admin Area - Contac[t libby.neilsmith@btinternet.com](mailto:libby.neilsmith@btinternet.com)* 12 of 16

**For this new order to be retained by the website, you require to click 'Save order of bank of images' at the bottom of the page.** *Again do not click 'submit' until you have checked the order after you have 'saved' your order.*

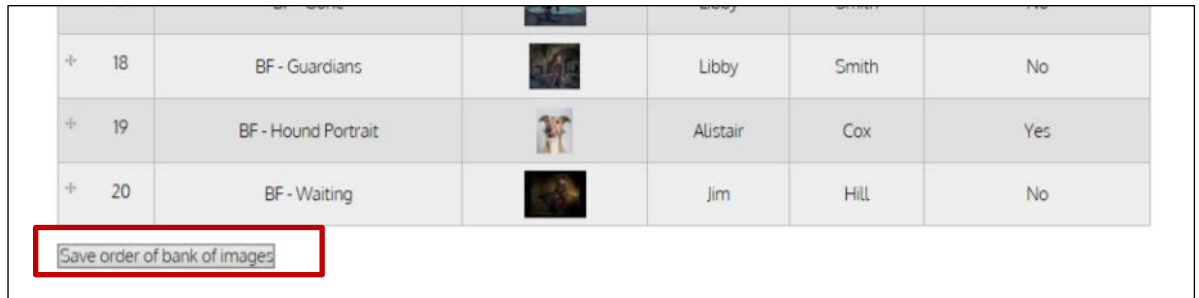

**After saving** you will see that the numbers have now corrected themselves to the new order.

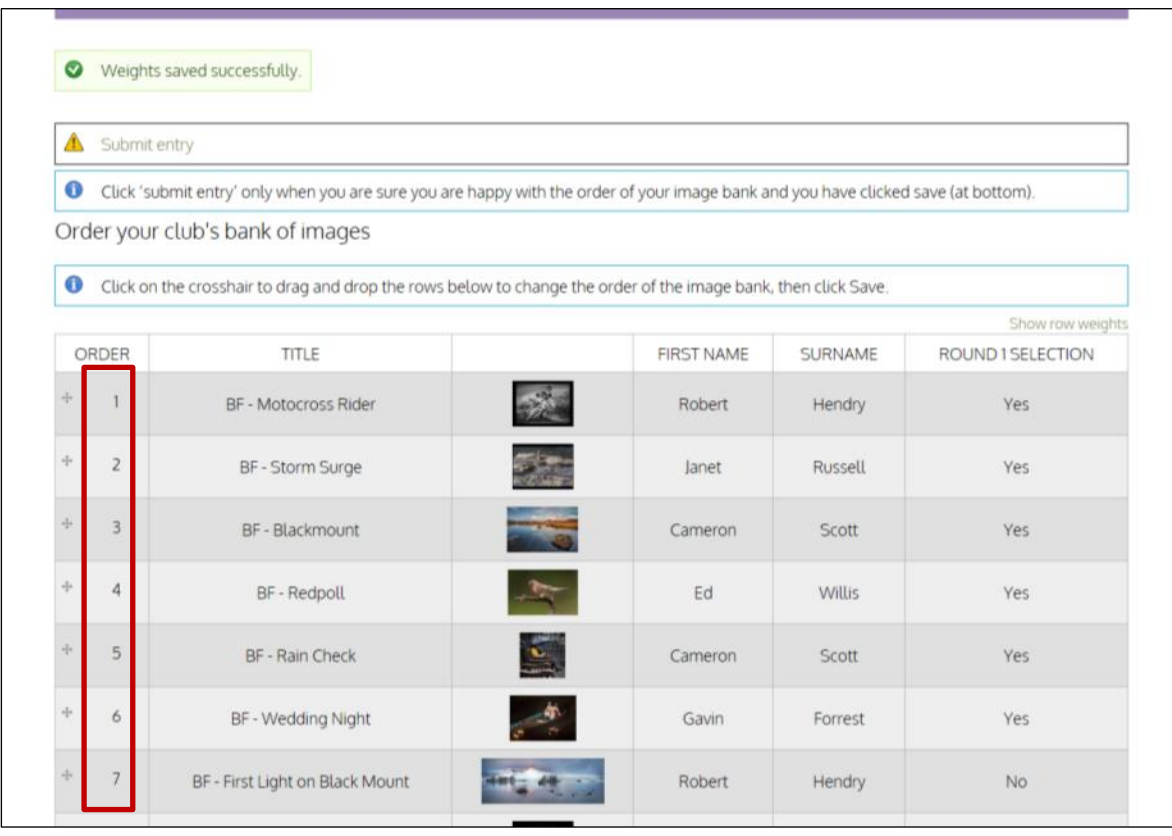

**Once you are happy with the order, you are ready to continue to 'SUBMIT' your entry** – *Remember you must have clicked '*Save order of bank of images*' first to retain your image order.*

**Once you have pressed the 'SUBMIT' button you will not be able to make any further changes to your entry***. If you spot anything after this, please contact Libby on* [libby.neilsmith@btinternet.com](mailto:libby.neilsmith@btinternet.com)

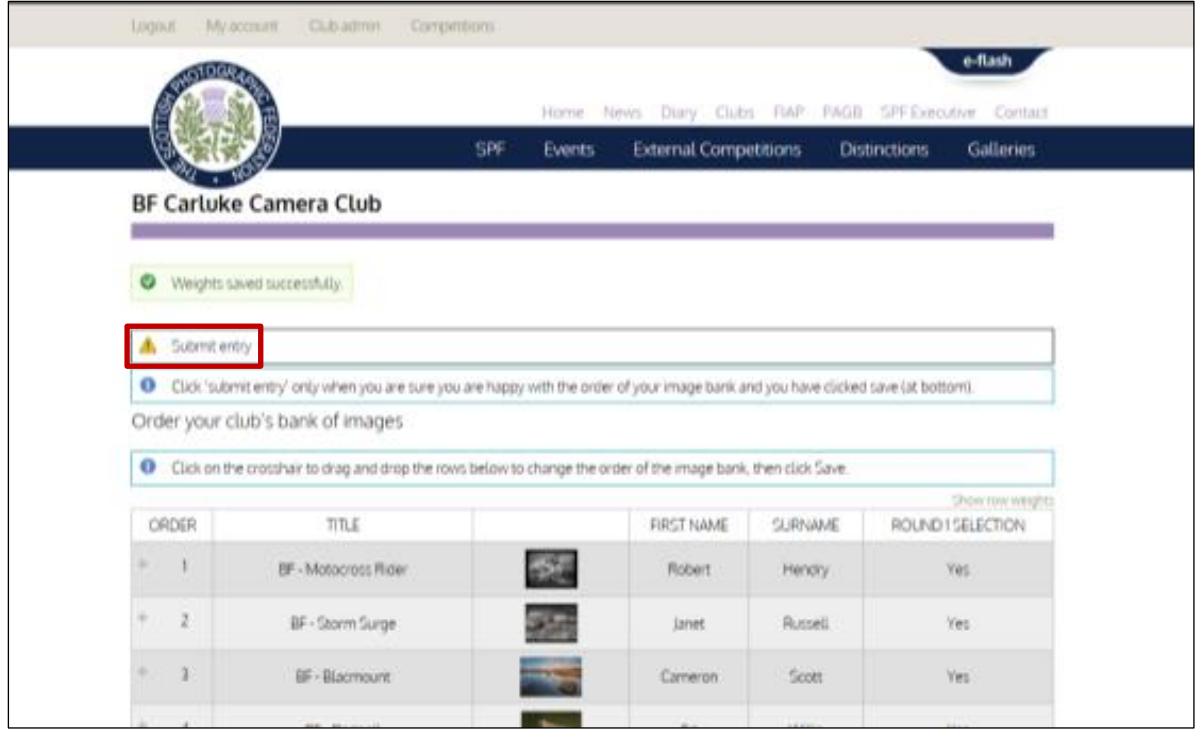

You will then be given the option to 'Cancel' the submit option, or asked to confirm by clicking 'Submit this Entry' if it is correct – *Please double check all of the details are correct*

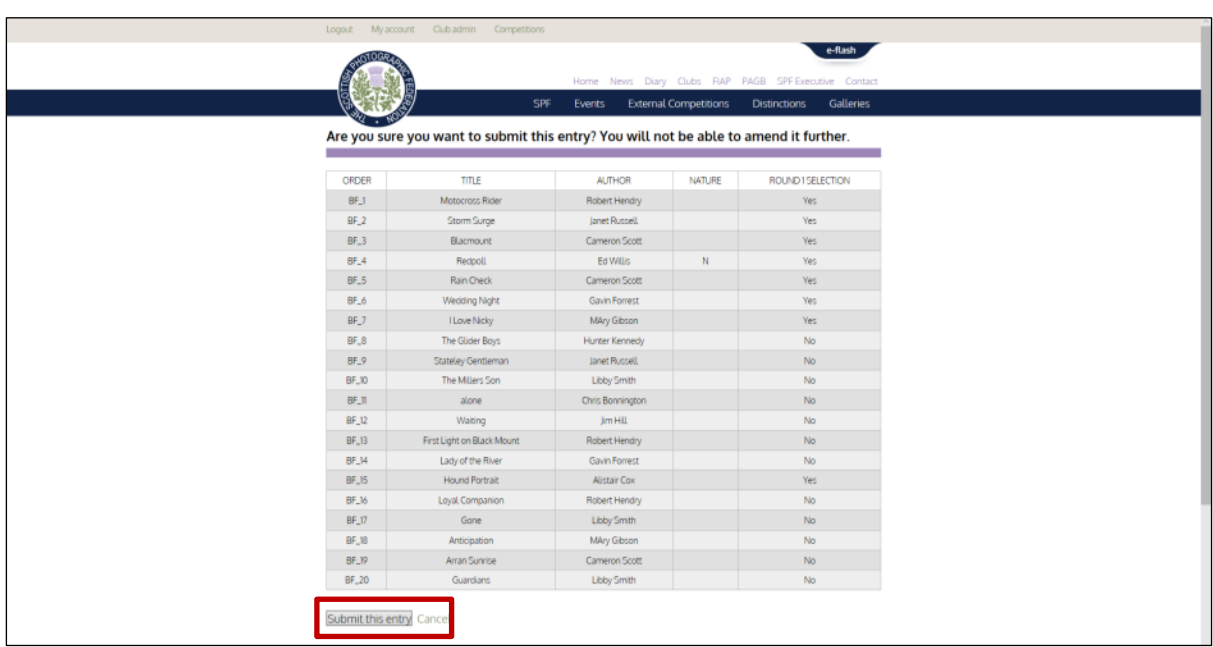

**ONCE YOU CLICKED THE 'SUBMIT THIS ENTRY' YOU WILL NOW SEE YOURSELF BACK AT THE BELOW SCREEN**. THIS TIME YOU WILL SEE A PRINT OPTION AND THE MESSAGE –

*AFTER YOU HAVE SUBMITTED YOUR ENTRY TO THE SPF DIGITAL CHAMPIONSHIP, YOU WILL SEE A PRINT BUTTON HERE.* 

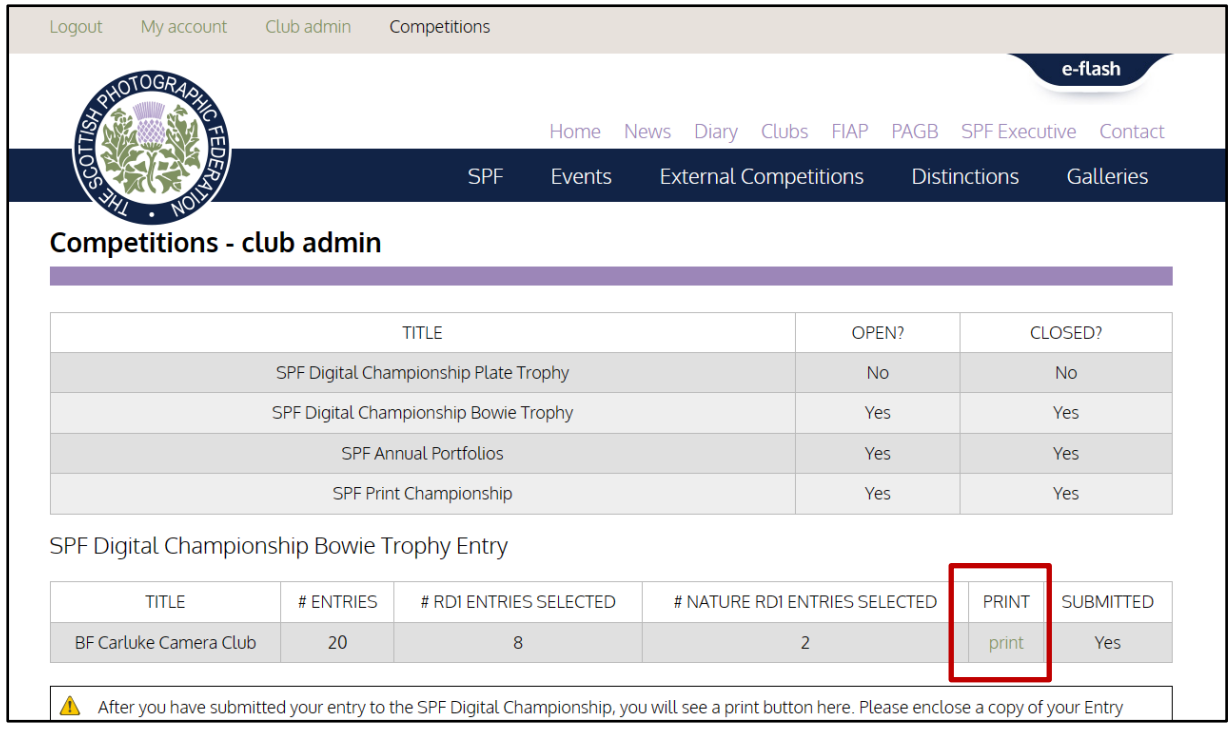

**TO PRINT A COPY OF YOUR ENTRY FORM** – Left mouse click on the **green 'Print' text**, this will bring up the following

*NB this gives you both the order of your Bank of Images and lists your 1st Round Images as well in the order they will be projected. You can log back in and access this area at any time.*

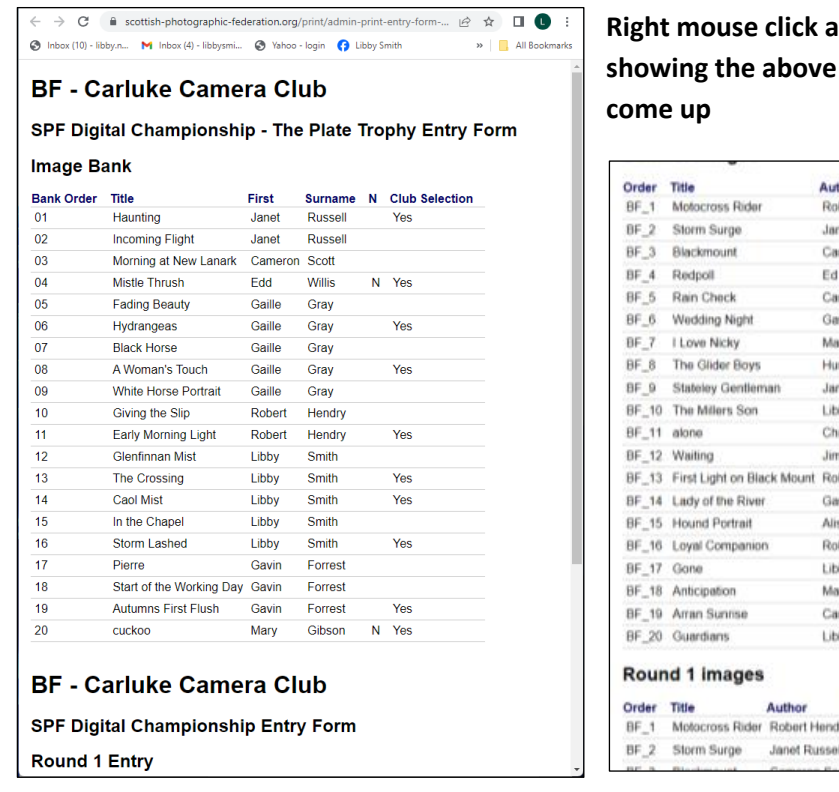

**Right mouse in the screen showing the above to get the 'printer' options to**

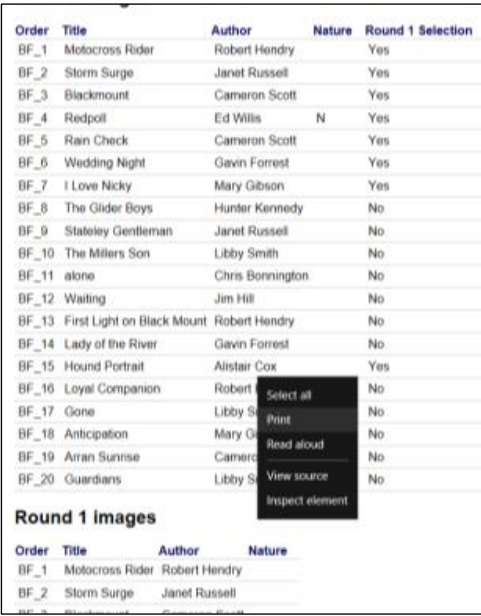

*Or go to the tools option in your browser and choose the 'Print' option.*

#### **Your Printing menu will come up**.

Select the number of copies you require **and print on A4 paper** please.

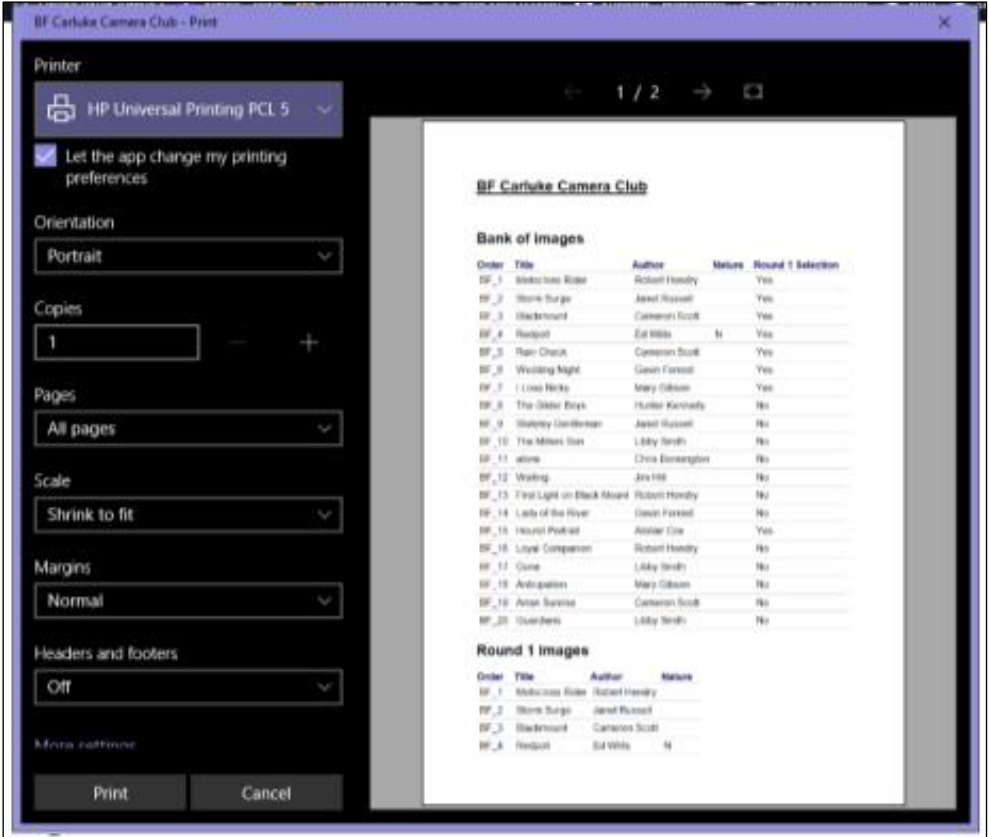

**PLEASE ENCLOSE A COPY OF THIS ENTRY FORM WITH YOUR ENTRY FEE OF £20** (CHEQUES MADE PAYABLE TO 'SPF' ) **AND SEND TO JOE PRIOR AND HIS ADDRESS AND THE DATE FOR PAPERWORK AND PAYMENT TO ARRIVE BY WHICH WILL BE SUPPLIED IN THE RULES**.

*Remember to print a copy for yourself and bring it with you, this will not be available for you on the day, and you will require to keep a copy of your own scores!*

**IF YOU NOTICE ANY ERRORS AFTER YOU HAVE COMPLETED YOUR ENTRY, PLEASE LET LIBBY SMITH KNOW AS SOON AS POSSIBLE. IF YOU EMAIL HER BEFORE SHE PROCESSES THE ENTRY, SHE MAY BE ABLE TO MAKE A CORRECTION FOR YOU.**